# **Copy from an existing Report to customize my own Reports**

## **Introduction**

The reports in the itel system are provided as standard and can change over time, for example when new fields are added. This page provides access to an explanation on how to take a preexisting report on the itel system and copy it. This is primarily useful when reports are customized and should not change, because mechanisms like automatic processing are in place that might be broken when reports are changed by jtel.

### **Prerequisites**

- Standard Reporting API License
- Access to the Filesystem on your jtel systems STORE machine
- Decide which report you want to use as your base

#### **Example**

In this example, we will choose the report with the Technical-ID 'ACD-A-001' which has the name 'ACD Agent Calls Report 1 - itemised agent calls by date / time' and copy it.

1. Test the report you want to copy, to see if it works

It is best to open two web-sessions for this. You can either use two browsers, or a normal and incognito window.

- 2. On both browser windows, go to sysadmin 'Menu -> System settings -> Reports'
- 3. Edit the report in one window, and press 'New' in the other
- 4. The following fields are presented:

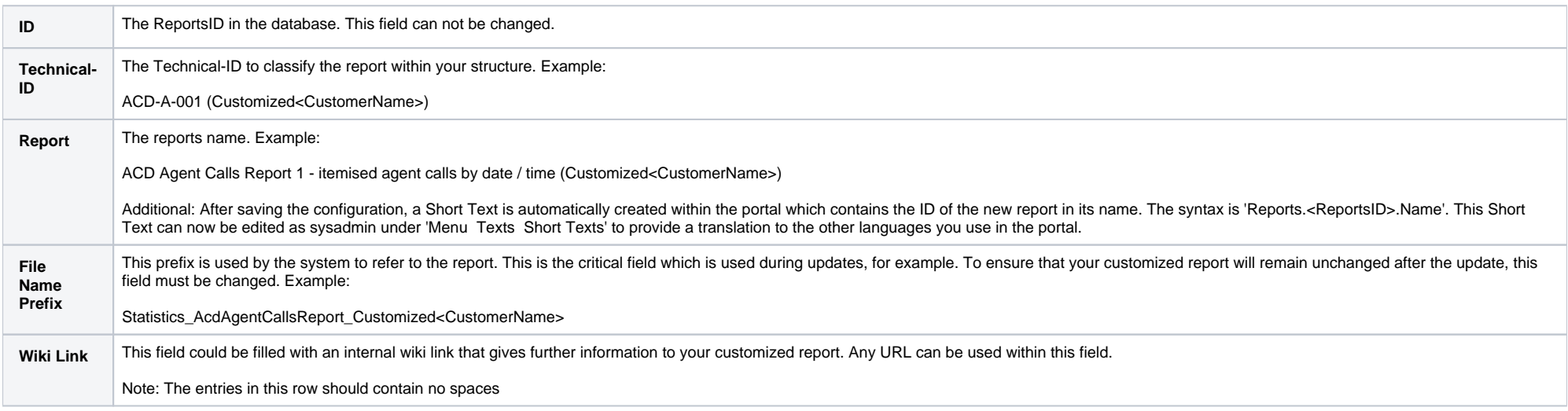

5. After adding the information into the fields, press save

6. Edit your new report, and switch to the column 'Report Parameters'

7. Copy the XML-Definition from the preexisting standard report into a notepad, and change the setting at 'param name="jasper" to your newly created File Name prefix. Be careful not to remove the .jasper at the end, as thi field is required.

8. Paste your new XML-Definition into your new report

9. In the next column 'Role Assignment' add the report to your desired system roles

10. The report must now also be handed down the hierarchy to the client level. Following is a step-by-step instruction to make the report accessible to a client administrator in the system

As sysadmin Menu -> User Data -> Security Groups -> Edit the security group 'Resellers (Default)' and under column 'Reports' add your new reports by pressing 'add' save As Reseller Administrator Menu -> User Data -> Security Groups -> Edit the security group 'Clients (Default)' and under column 'Reports' add your new reports by pressing 'add' save As Client Administrator Menu -> User Data -> Security Groups -> Edit the security group 'Client Administrators (Default)' and under column 'Reports' add your new reports by pressing 'add' save

11. Locate the .jrxml file in the filesystem on ACD-STORE by navigating to \\acd-store\shared\Data\system\jasper and searching for the File Name Prefix in the folder

12. Copy the .jrxml file to a place of your choice, maybe a folder called 'Customized<CustomerName>' under \\acd-store\shared\Customized<CustomerName>

13. Rename the file, in this case Statistics\_AcdAgentCallsReport\_Customized<CustomerName>.jrxml and move it back into the folder \\acd-store\shared\Data\system\jasper

14. An additional optional step is to also copy the stored procedure associated with the report, to ensure that the calculation behind the report remains the same and no updates from jtel will have any effect on your repor

15. Go to your .jrxml file and find the CALL command which calls the stored procedure.

#### It should look something like this:

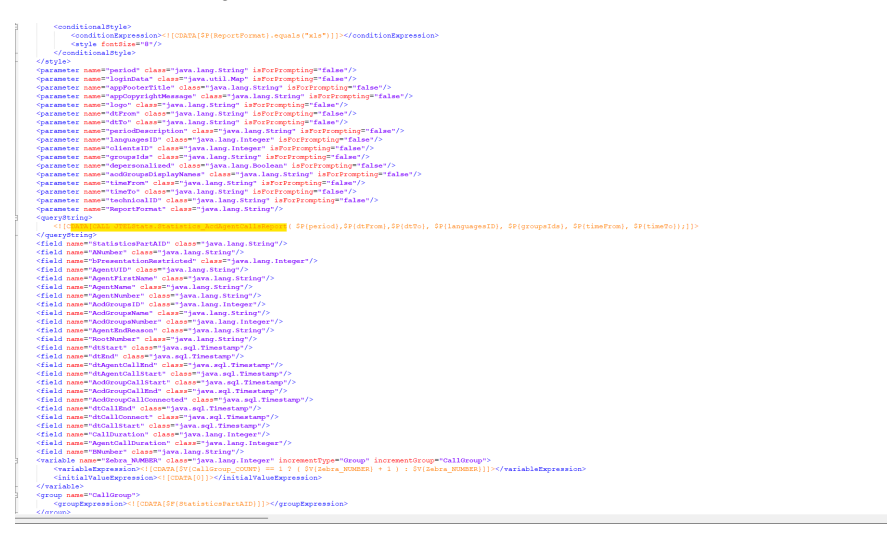

16. Change the stored procedures name to for example JTELStats.Statistics\_AcdAgentCallsReport\_Customized

17. Go to the folder \\acd-store\shared\JTELCarrierPortal\DB\ and search for, in this case, JTELStats.Statistics\_AcdAgentCallsReport

18. Copy the .sql file to your directory and change it. Two changes are required

In this example, it would look like this:

```
\left(\begin{array}{cc} * & \text{the file is part of jet} \\ * & \text{the file is part of jet} \end{array}\right)* Prerequisites:
 \rightarrow\star CHARSET utf8;
DELIMITER $$
DROP PROCEDURE IF EXISTS JTELStats.Statistics_AcdAgentCallsReport_Customized $$
CREATE PROCEDURE JTELStats.Statistics_AcdAgentCallsReport_<mark>Customized</mark>
\frac{1}{2}_Period<br>_dtFrom<br>_dtTo<br>_LanguagesID
                    INT, \texttt{TIMESTAMP(6)},
                    TIMESTAMP(6),
                    INT,
    AcdGroups
                    LONGTEXT,
     tTimeFrom
                     VARCHAR(8),
    _ttTimeTo
                     VARCHAR(8)\rightarrowBEGIN
   DECLARE dtStart_TIMESTAMP(6);<br>DECLARE dtEnd_TIMESTAMP(6);
    CALL JTELStats.Statistics_CreateStartEndFromPeriod(_Period, _dtFrom, _dtTo, dtStart_, dtEnd_, NULL );
    DROP TEMPORARY TABLE IF EXISTS AcdAgentCallsReportTemp;
                                                                                                                              #
    CREATE TEMPORARY TABLE AcdAgentCallsReportTemp
19. Rename the file
```
In this example, it would look like this:

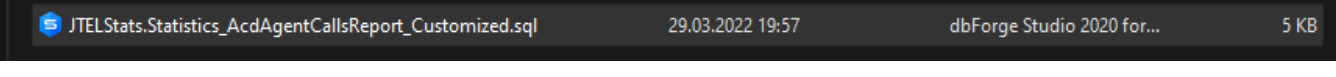

20. Copy this file back to the original files location, in this case

\\acd-store\shared\JTELCarrierPortal\DB\mySQL\acd\Procedures